# 新增「登革熱快速檢驗結果」欄位 操作說明

# 衛生福利部疾病管制署 **104 . 09**

### 「登革熱快速檢驗結果」欄位 操作注意事項**-1/2**

- 9 本項檢驗結果必須為使用具有衛生福利部醫療器材許 可證之登革熱**NS1**快速檢驗試劑之檢驗結果。
- 9 凡檢驗結果點選**NS1**陽性者,不論**NS1**試劑為公費或 自費,均免再將檢體送至衛福部疾管署檢驗,完成通 報後,系統將自動判定為確定病例。
- 9 符合通報定義但檢驗結果點選**NS1**陰性、未確定或未 選擇任一選項者,仍請依原相關規定採檢送驗,並將 **NS1**試劑檢驗結果註明於防疫檢體送驗單,個案研判 則依衛福部疾管署登錄之綜合檢驗結果自動研判。
- 9 本欄位選項點選完成通報後,無重複修改功能,請各 醫療院所於輸入檢驗結果時,務必謹慎確認。

## 「登革熱快速檢驗結果」欄位 操作注意事項**-2/2**

- 9 本操作說明同時置放於衛福部疾管署全球資訊網(路 徑:**http://www.cdc.gov.tw/**專業版**/**傳染病介紹 **/**第二 類傳染病 **/**登革熱 **/**工作指引及教材 **/**相關教材 **/**登革熱快 速檢驗結果欄位操作說明**.pdf**),可自行下載運用。
- 9 原請各醫療院所於「傳染病個案通報系統」之「流行 病學相關因子/自行檢驗結果」欄位登錄**NS1**試劑檢 驗結果,並據以進行個案研判方式,於本「登革熱快 速檢驗結果」欄位 **9**月**25**日上線後,不再使用。如將 資料登錄於「流行病學相關因子/自行檢驗結果」欄 位,將導致個案無法研判。

# 「登革熱快速檢驗結果」欄位操作說明 **1/5**

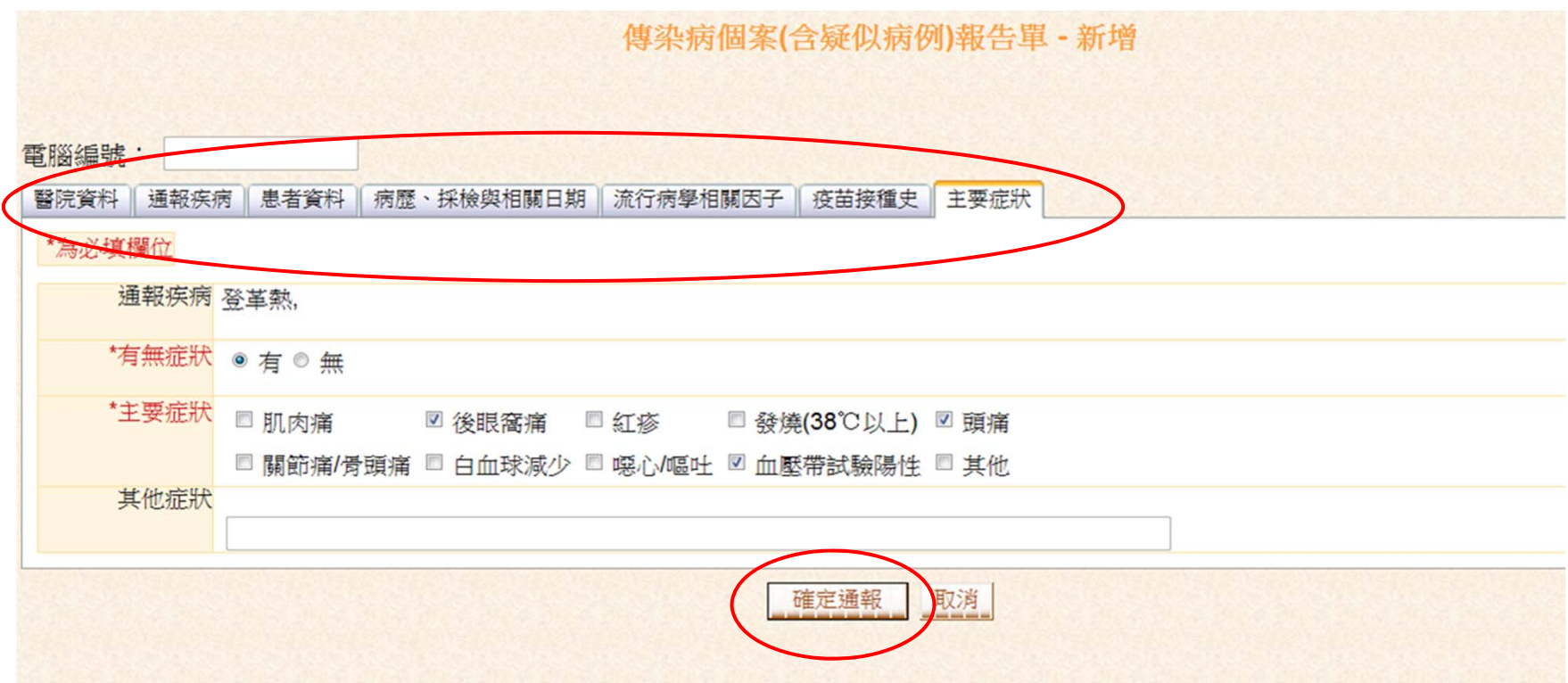

#### 於傳染病個案通報系統完成各項欄位,按下確定通報,即產生附加資訊頁面,如下頁。

## 「登革熱快速檢驗結果」欄位操作說明 **2/5**

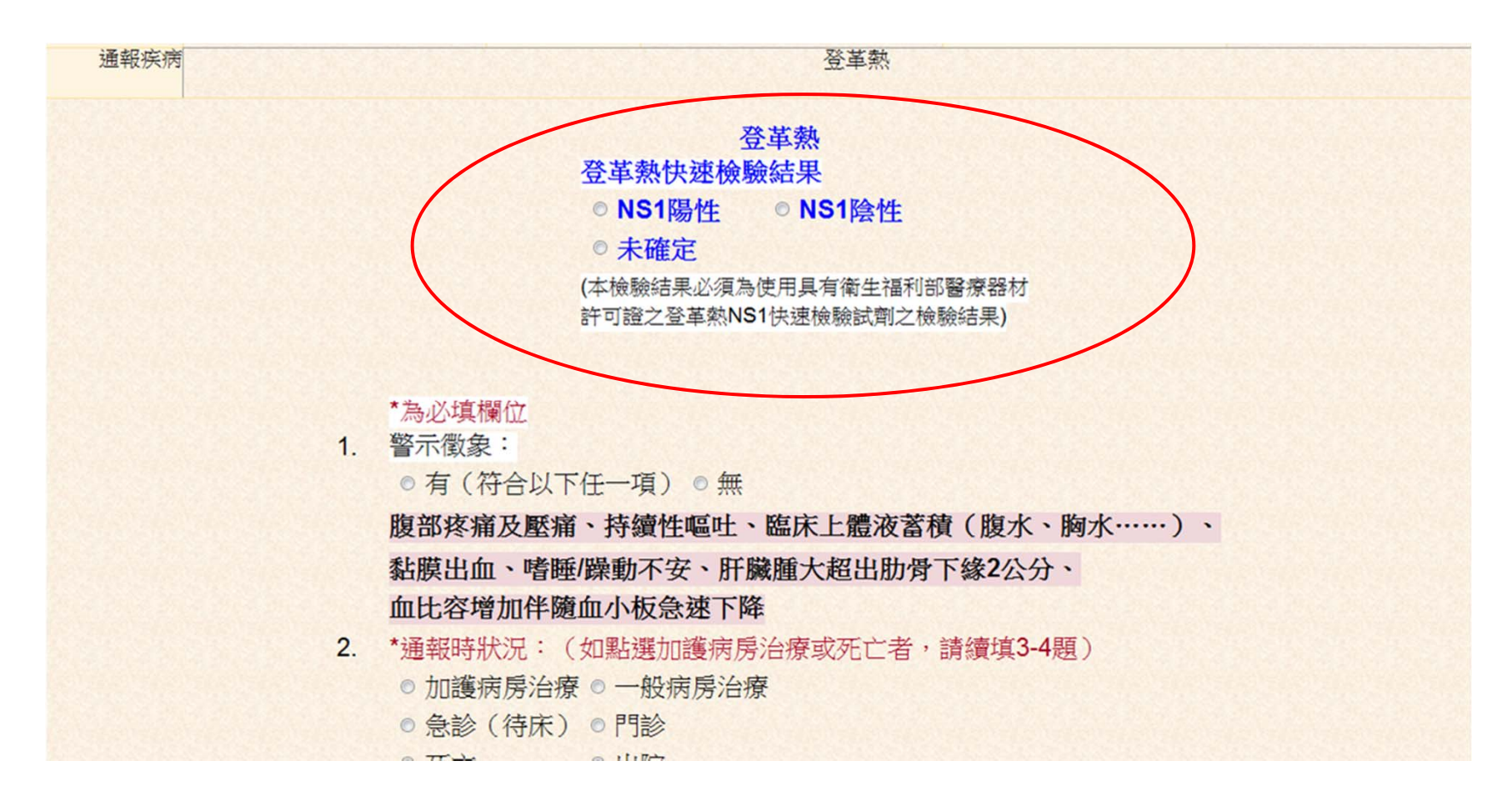

點選**NS1**陽性、**NS1**陰性或未確定,點選完成並完成 **4**題附加資訊,按下儲存鍵即可。

# 「登革熱快速檢驗結果」欄位操作說明 **3/5**

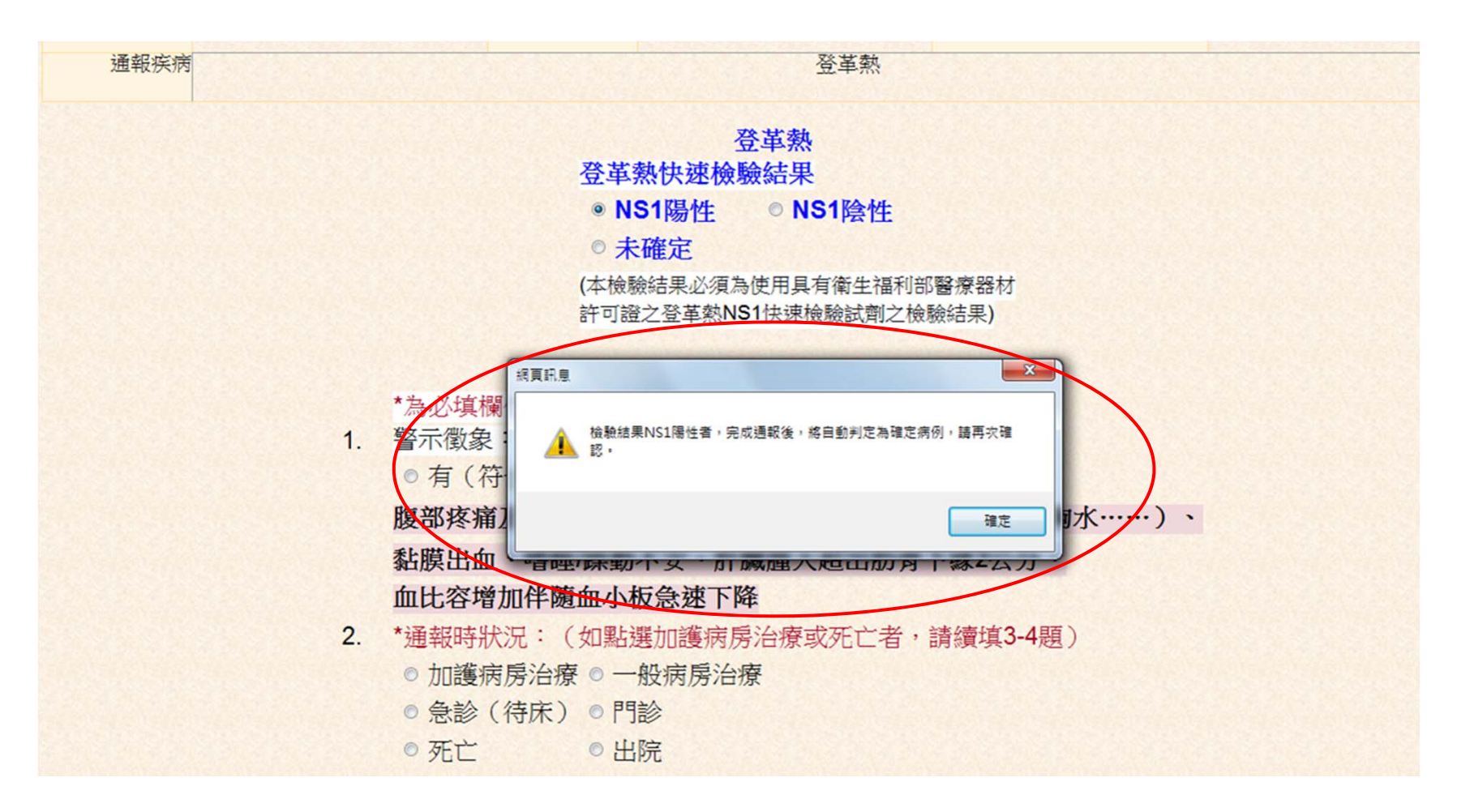

點選**NS1**陽性,會出現提醒視窗,檢驗結果**NS1**陽性者,完成通報後,將自動判定為確 定病例,請再次確認。

# 「登革熱快速檢驗結果」欄位操作說明 **4/5**

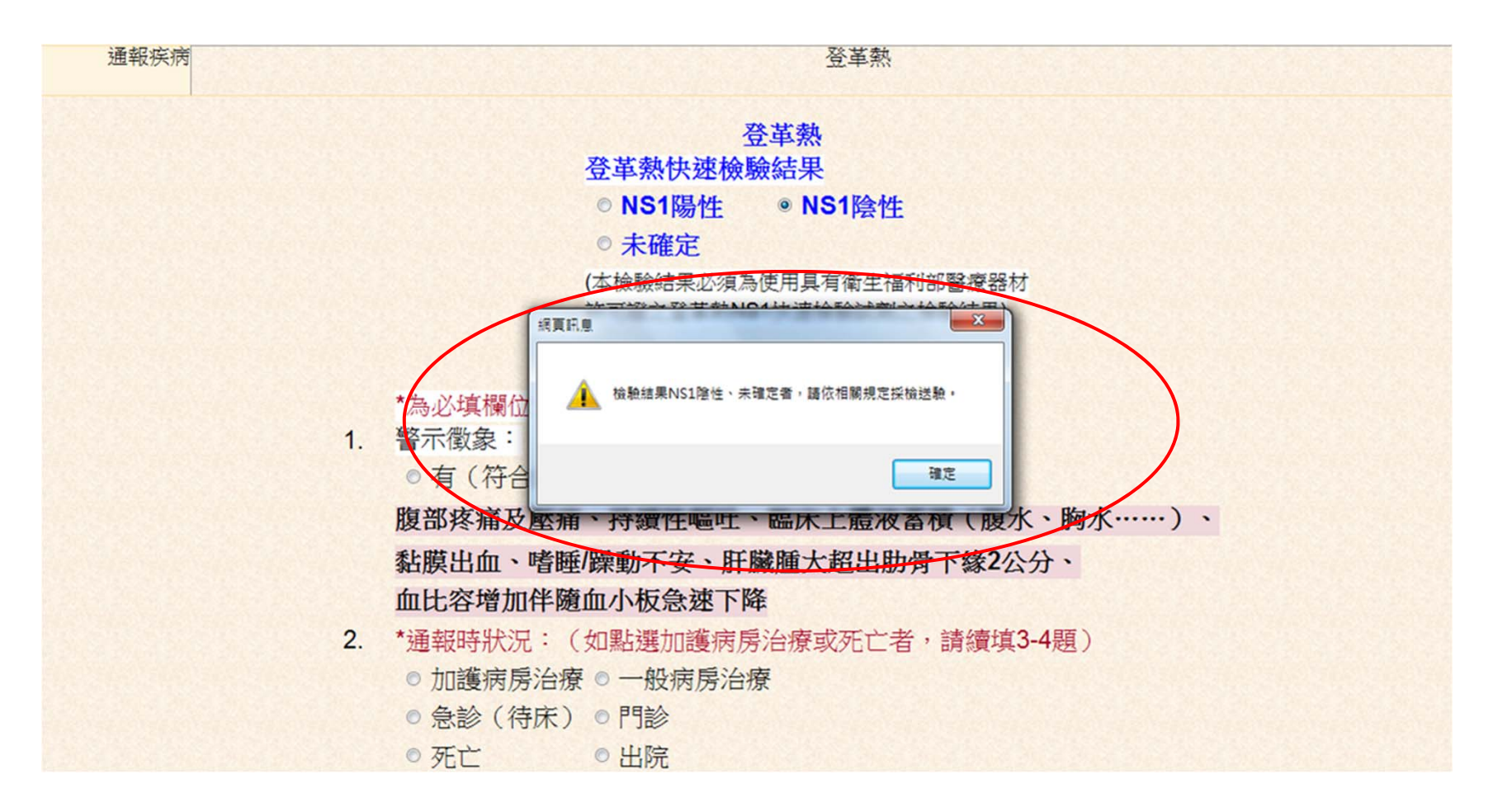

點選**NS1**陰性或或未確定者,會出現提醒視窗,檢驗結果**NS1**陰性、未確定者,請依相 關規定採檢送驗。

# 「登革熱快速檢驗結果」欄位操作說明 **5/5**

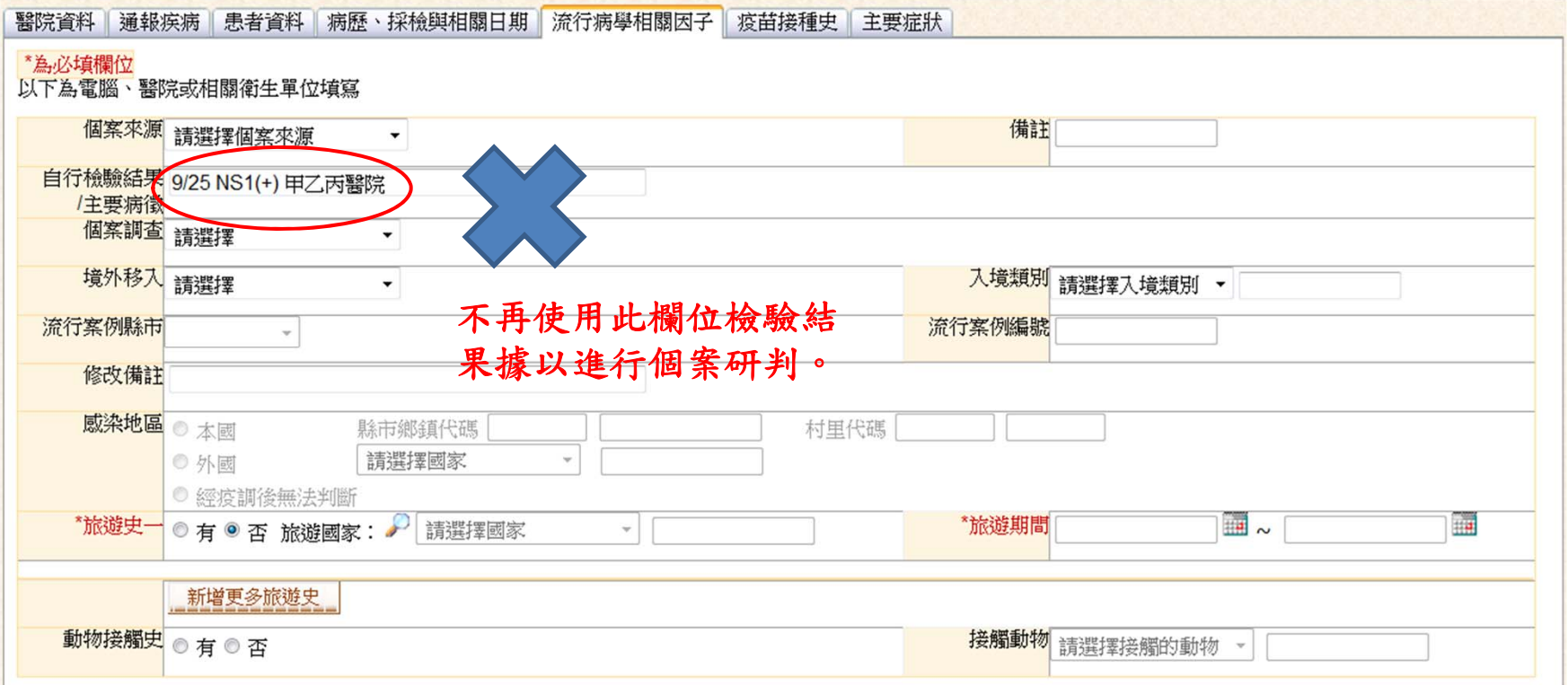